#### **Rocky Mountain – Vegetative Structural Stage Forest Vegetation Simulator Post Processing Users Guide**

## **April 2013**

Don Vandendriesche Program Manager Vegetation Application Group USFS Southwestern Region Forest Management, Forest Health, and Cooperative and International Forestry Staff

### **I. Concepts: FVS Reporting of Vegetative Structural Stage**

There are two Forest Vegetation Simulator (FVS) post processing programs available to report Vegetative Structural Stage (VSS): RMVSS and FVSStand. This paper will describe how to use each of these programs to output VSS values. Consideration for Northern Goshawk habitat requires analysis at three levels: Within a forest stand; At the forest stand; and, Amongst many forest stands. Methods to address these various scales will also be presented in this paper. The Cedro project area on the Cibola National Forest will be used as an example.

### **II. FVS/VSS Analysis: Within a Forest Stand**

Follow these steps to process inventory point data:

Execute the **Suppose** interface by clicking the **Suppose** icon.

#### *Plot Selection (a.k.a. Within Stand Level - inventory point, subplot)*

- 1. Select "**Preferences**" on the main menu bar in Suppose.
- 2. Select "**Suppose Preferences**" menu option.

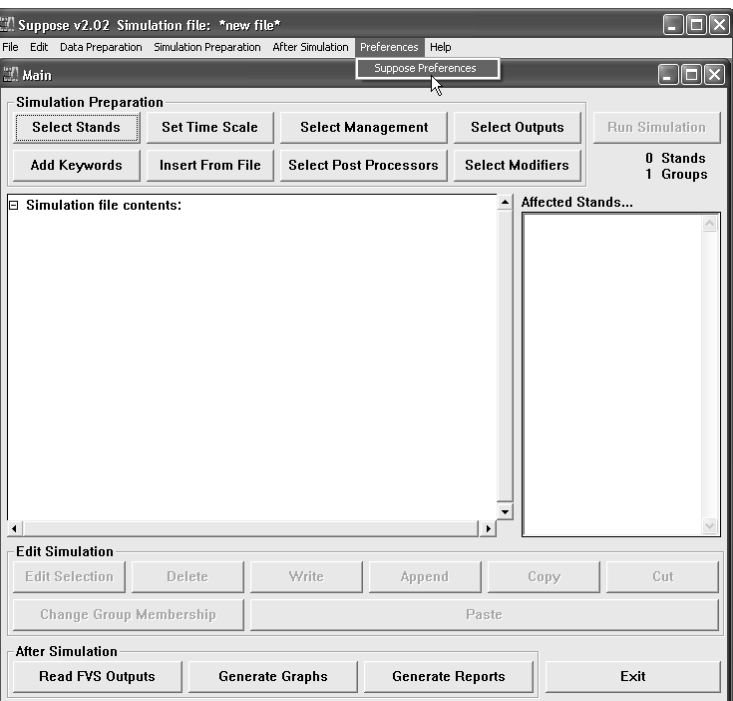

Suppose

- 3. The "**Process plots as stands**" Suppose preference should be set to "**Yes**".
- 4. Click the "**Apply**" button.
- 5. Click the "**Close**" button to return to the main Suppose window.

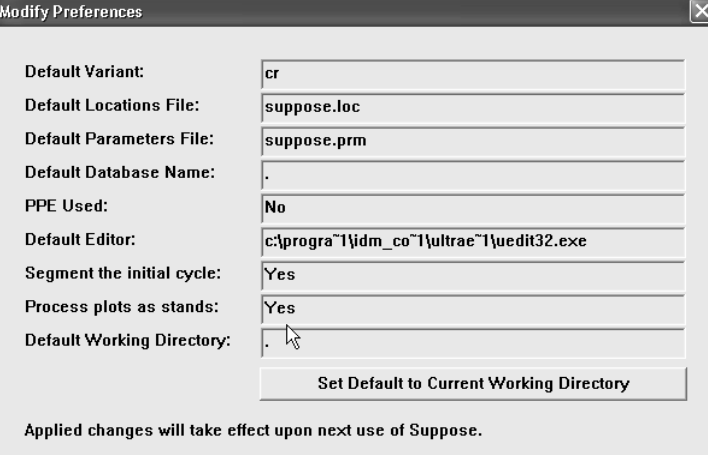

Apply

Close

- 6. Select "**File**" on the main menu bar in Suppose
- 7. Click "**New**" to clear previous simulation from memory.
- 8. Select "**File**" on the main menu bar in Suppose.
- 9. Click "**Open Locations File**".
- 10. Navigate to your *project folder* (i.e. C:\FVSData\Cibola\Cedro).
- 11. Select the "**Suppose.loc**" file.
- 12. Click the "**Open**" button.
- 13. In the left window pane, under the "Pick Locations First" header, select "**FSVEG**".
- 14. In the middle window pane, under the "Pick Groups First header, select "**All\_Plots**".
- 15. In the right window pane, click the "**All Stands**" button to select all inventory points.
- 16. Click the "**Add ### Stands**" button.
- 17. Click the "**Close**" button.

#### *Modify Time Scale (optional)*

- 18. Click the "**Select Modifiers**" button on the main Suppose window.
- 19. In the left pane of the "Model Modifiers" window, choose the "**Modify Time Scale**" list option.
- 20. In the right pane, choose the "**Set inventory year**" list option.
- 21. In the "Set inventory year" window, enter "**2013**" (i.e. current year) as the "**Starting date for the stand projection**".
- 22. Click the "**Okay**" button.

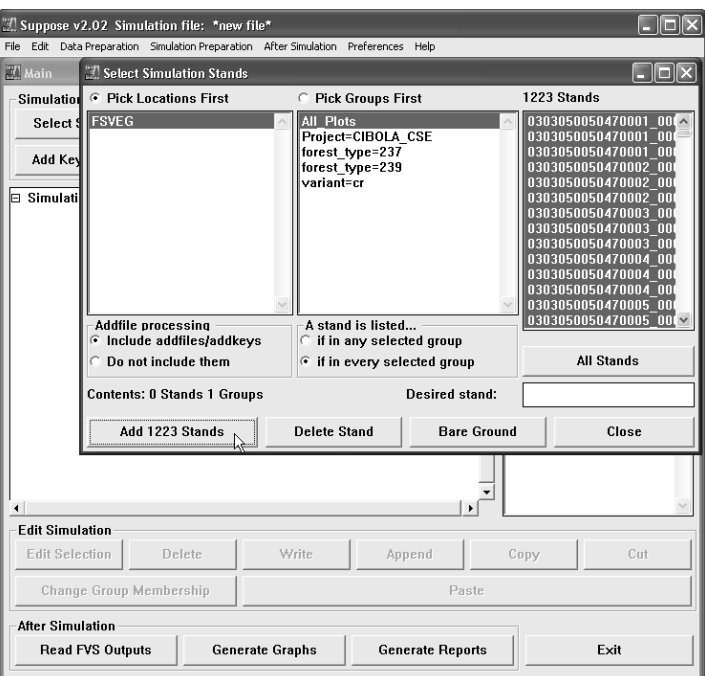

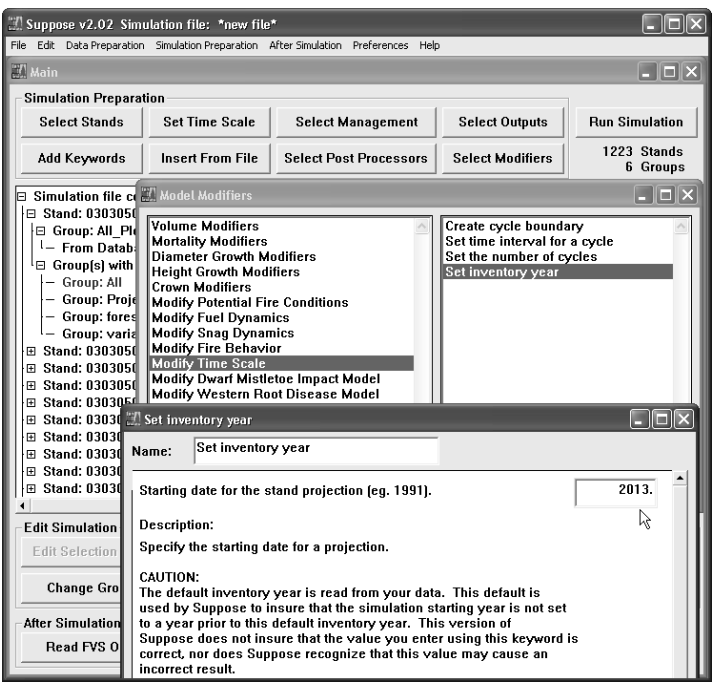

- 23. Next, in the right pane of the "Model Modifiers" window, choose the "**Set the number of cycles**" list option.
- 24. To report *existing conditions only*, accept "**1**" as the "**Number of cycles to be projected**". To *project beyond existing conditions*, enter an appropriate value equal to the total number of years divided by the projection cycle length (e.g. 200 years/10 year cycle length = 20 cycles).
- 25. Click the "**Okay**" button.
- 26. In the right pane of the "Model Modifiers" window, choose the "**Set time interval for a cycle**" list option.
- 27. For "**FVS cycle number**", specify "**0**" to indicate for *all projection cycles*.
- 28. Leave "**Cycle length**" set to default value.
- 29. Click the "**Okay**" button.
- 30. "**Close**" the "**Model Modifiers**" window.

## *Delete Base Model Reports (optional)*

- 31. Click the "**Select Outputs**" button on the main Suppose window.
- 32. In the left pane of the "Model Outputs" window, choose the "**Base FVS Reports**" list option.
- 33. In the right pane, choose the "**Delete Base Model Reports**" list option.
- 34. Select to check the "**Delete the stand composition table**", "**Delete the selected sample tree table**", and "**Delete the activity schedule table**". This will eliminate the percentile tables and unnecessary activity schedule table from the FVS Main Output report.
- 35. Click the "**Okay**" button.

# *FVSStand Treelist (MANDATORY!!!)*

- 36. In the left pane of the "Model Outputs" window, choose the "**Base FVS Treelists**" list option.
- 37. In the right pane, choose the "**Build FVSStand Alone Treelist**" list option.
- 38. To report *existing conditions only*, click the "**Inventory Year**" radio button. To report *projection years beyond existing conditions*, click the "**Inventory Year and All Cycles**" radio button.
- 39. Click the "**Okay**" button.
- 40. "**Close**" the "**Model Outputs**" window.

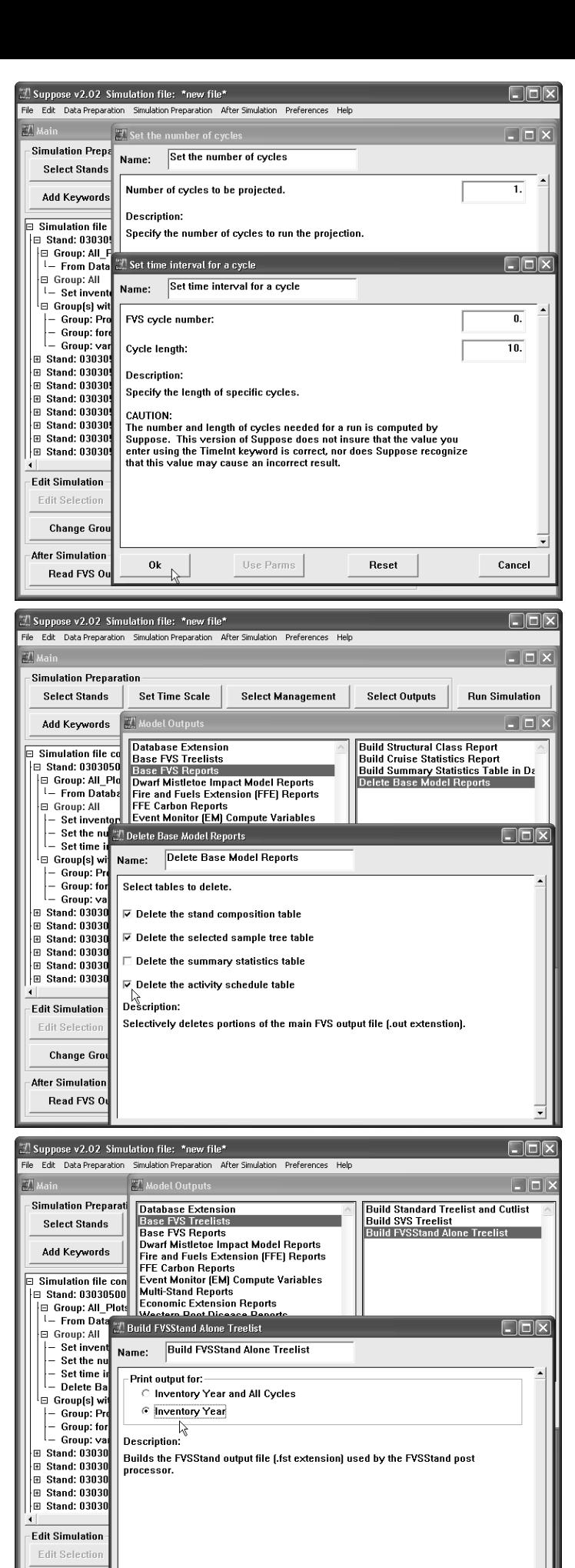

Change Gro **After Simulatio** Bead EVS 0

 $\alpha$ 

**Use Parms** 

**Beset** 

Cancel

#### *Select Post Processors (MANDATORY!!!)*

- 41. Click the "**Select Post Processors**" button on the main Suppose window.
- 42. In the upper pane of the "Select Post Processors" window, choose the "**View the Main Output file using system editor**" list option.
- 43. Click the "**Include**" button.
- 44. In the upper pane of the "Select Post Processors" window, choose the "**Rocky Mountain Vegetative Structural Stage**" list option.
- 45. Click the "**Include**" button.
- 46. In the upper pane of the "Select Post Processors" window, choose the "**FVSSTAND Alone: Generate Dynamic Yield Reports**" list option.
- 47. Click the "**Include**" button.
- 48. "**Close**" the "**Select Post Processors**" window.

#### *Run Simulation*

- 49. Click the "**Run Simulation**" button on the main Suppose Window.
- 50. Creatively name your simulation in the "Save As" window. Click "Save".
- 51. Click the "**Run**" button.

#### *View FVS Main Output Report*

- 52. Review the "**Options Select by Input**" table for error listings. Make corrections if needed.
- 53. "**Close**" system editor.

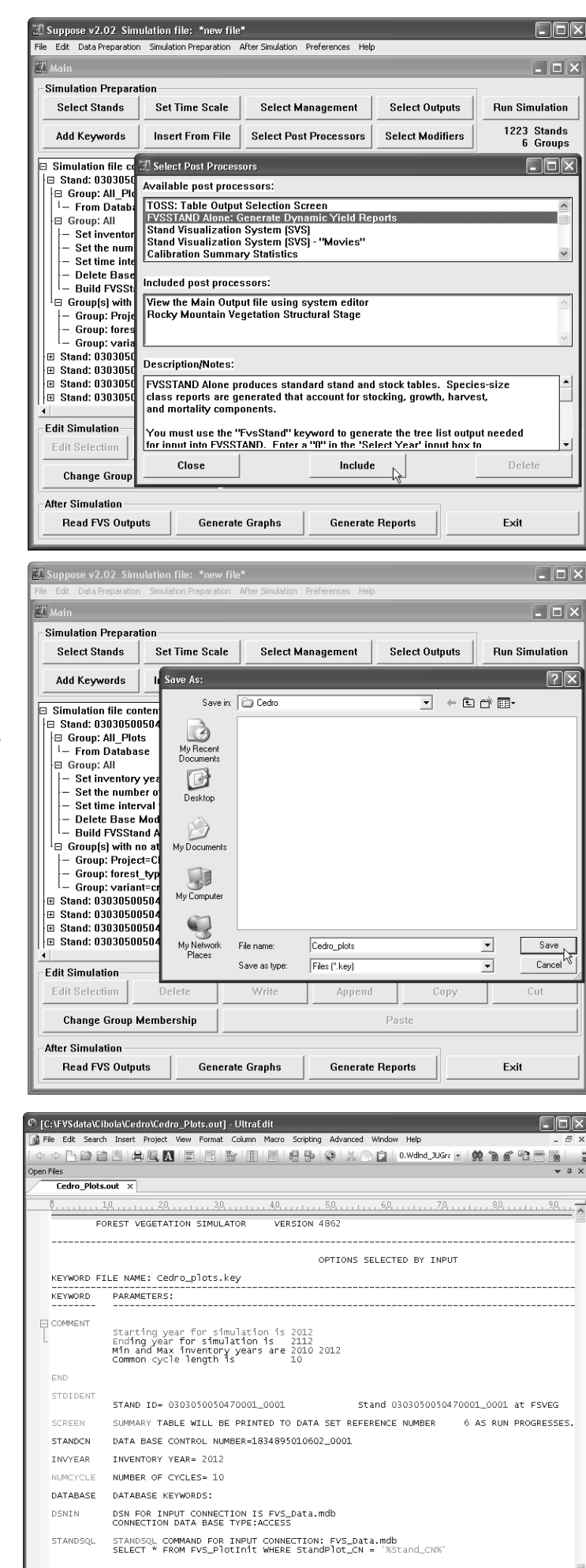

Help, press F1

Lin 1, Col 1, CO

 $DOS$ 

FVS Files Mod: 4/20/2013 5:04:06 PM File Size: 18530855

#### *View RMVSS Post Processor Report*

54. Review the "**Vegetative Structural Stage**" table. Note the stand number and associated inventory point.

**Note:** the RMVSS post processing program provides the most detail regarding the VSS computation. Subtotals by structural stage class for the number of trees, basal area, quadratic-mean-diameter, stand density index, and percent stand density index are displayed. The computed *Structural Stage* is presented. Successive stand/plots follow in the listing.

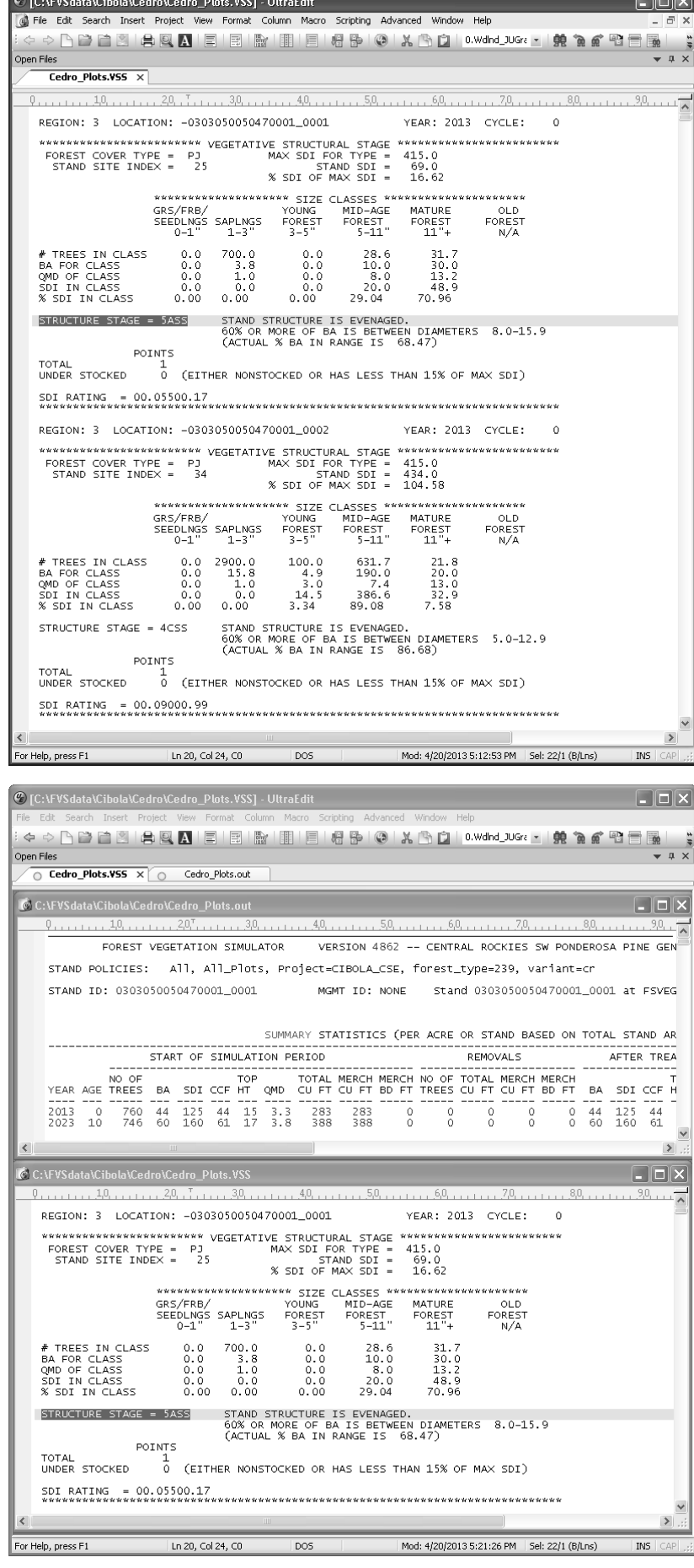

- 55. Compare values in the "**Vegetative Structural Stage**" table with the "**Summary Statistics**" table from the FVS Main Output Report.
- 56. "**Close**" system editor.

#### *View FVSStand Post Processor Report*

57. **Step 2** of the *FVSStand\_Wizard* will appear on the screen. Default configurations should suffice. Click the "**Next**" button.

Users can run FVSStand outside of the Suppose interface {i.e. Alone} in which case, Step 1 of the FVSStand\_Wizard will prompt for the location of the FVSStand Treelist file.

58. **Step 3** of the *FVSStand\_Wizard* will appear next on the screen. Select the appropriate "USFS Region" under the "Vegetation Classification" header. Default values should suffice. Click the "**Finish**" button.

59. When prompted by the "**Process Complete**" message box that FVSStand is "*Finished linking FVS Treelist Files*", click the "**Ok**" button to continue.

This is a log stream

Processing Complete.

Processing ...

Status

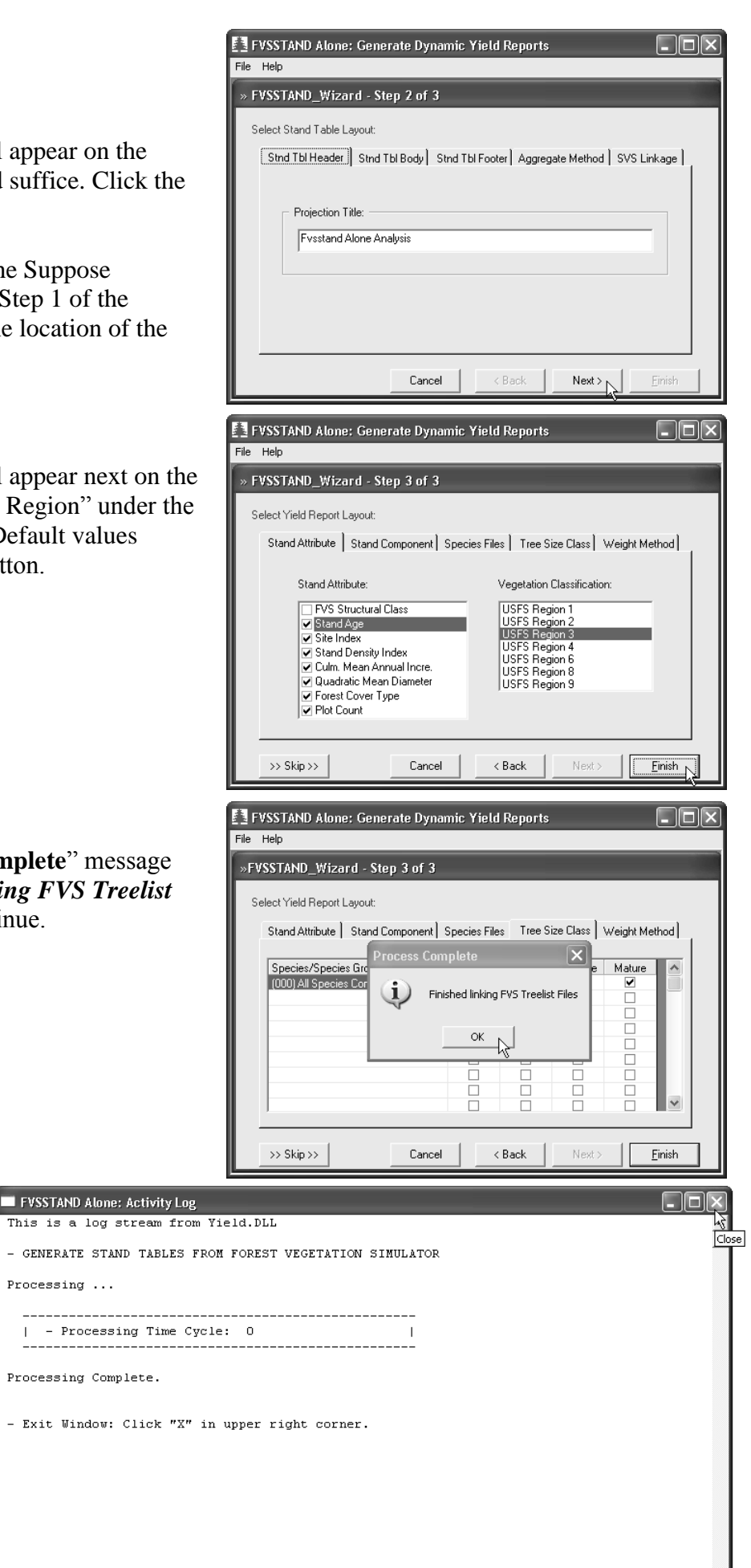

 $\boxed{04 - 20 - 2013}$ 

6:01 PM

- 60. The FVSStand "**Activity Log**" window will appear next on the screen. As directed, click the "**X**" in the *upper right corner of the window* to continue.
- 61. The FVSStand "**Print Preview**" window will appear next on the screen. Click "**Veg Attributes**" tab on the upper left menu strip.
- 62. The "**RM\_VSS**" column is displayed toward the right of the print preview window.

Yield Reports | Stand Tables | Stat Analysis | Veg Attributes

Cedro\_Plo\_Veg\_Class.txt | Cedro\_Plo\_Veg\_Class\_post.txt | Cedro\_Plo\_Veg\_Values.txt |

# C:\FVSdata\Cibola\Cedro\Cedro\_Plo\_Veg\_Class.txt

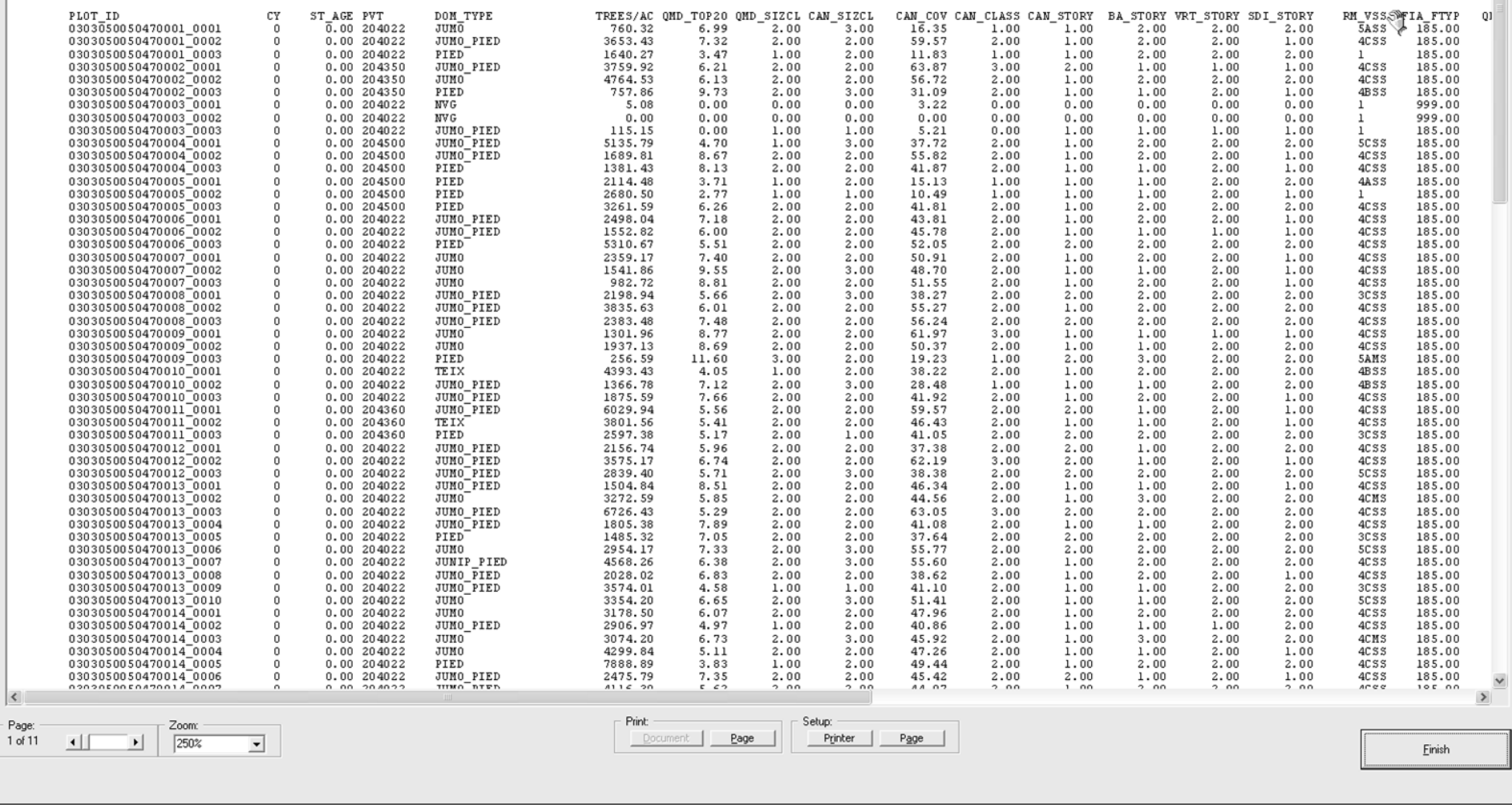

63. Click the "**Finish**" button.

 $\mathsf{Draw} \operatorname{\underline{W}} \mathsf{inSVS}$ 

#### *Import FVSStand Veg\_Class Report into a Spreadsheet*

64. Navigate to your working folder. Open the "{Keyword\_Filename}\_Veg\_Class.txt" file (e.g. Cedro\_Plo\_Veg\_Class.txt) in your favorite text editor.

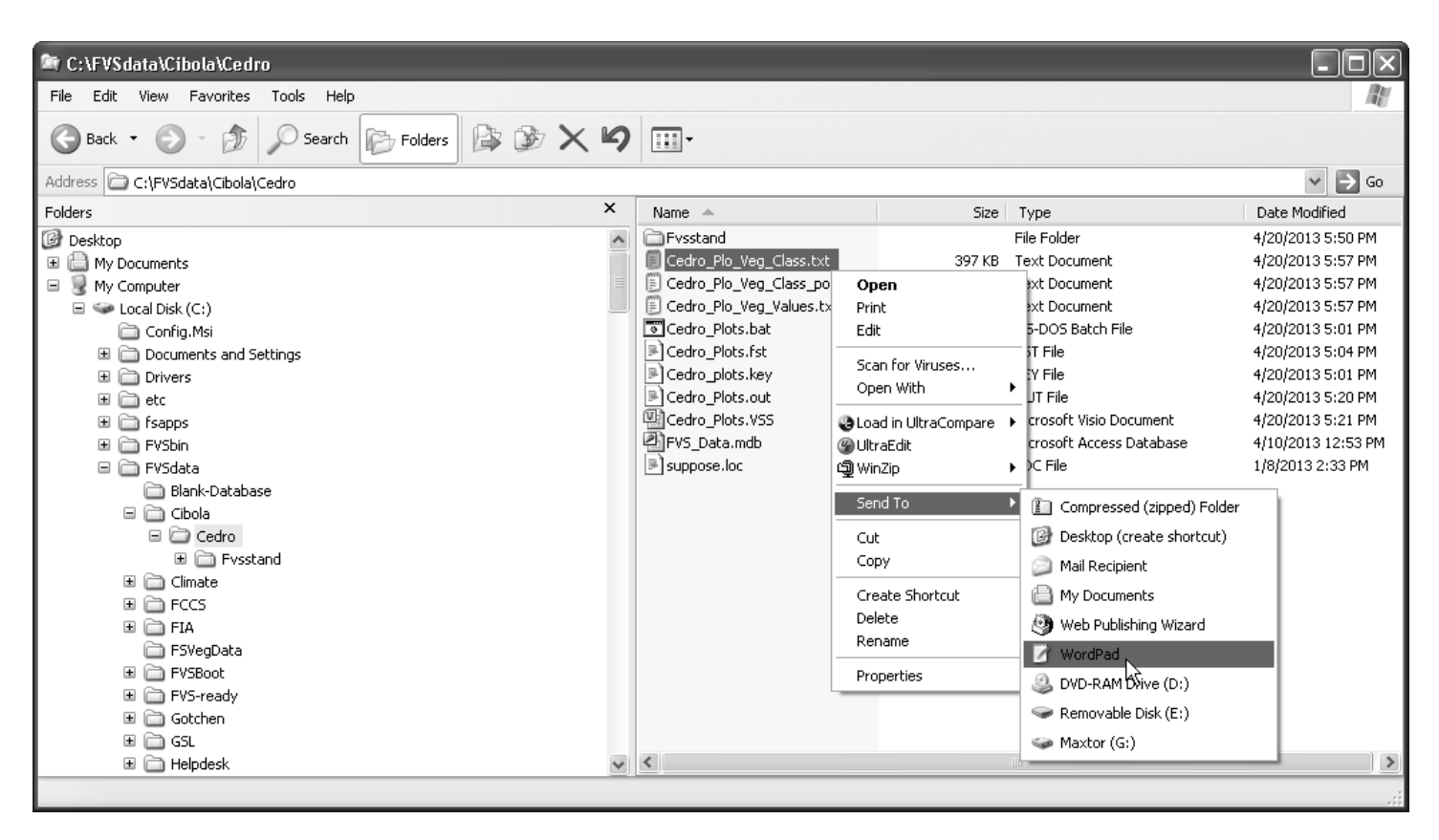

65. From the "**File**" menu, click the "**Select All**" option.

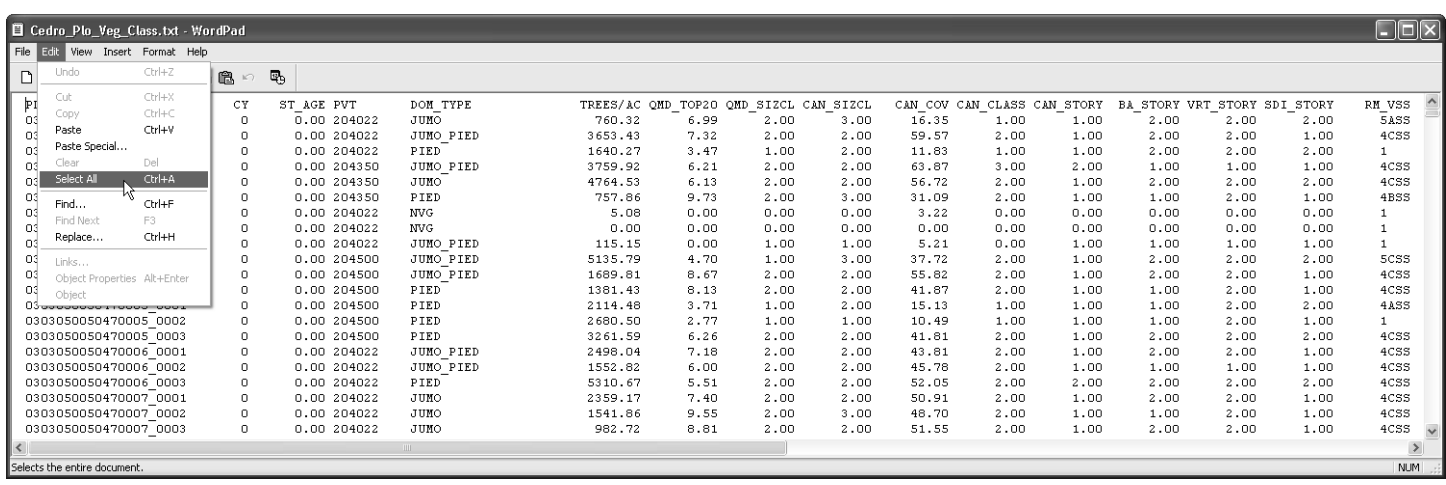

66. From the "**Edit**" menu, click the "**Copy**" option. "**Minimize**" your text editor.

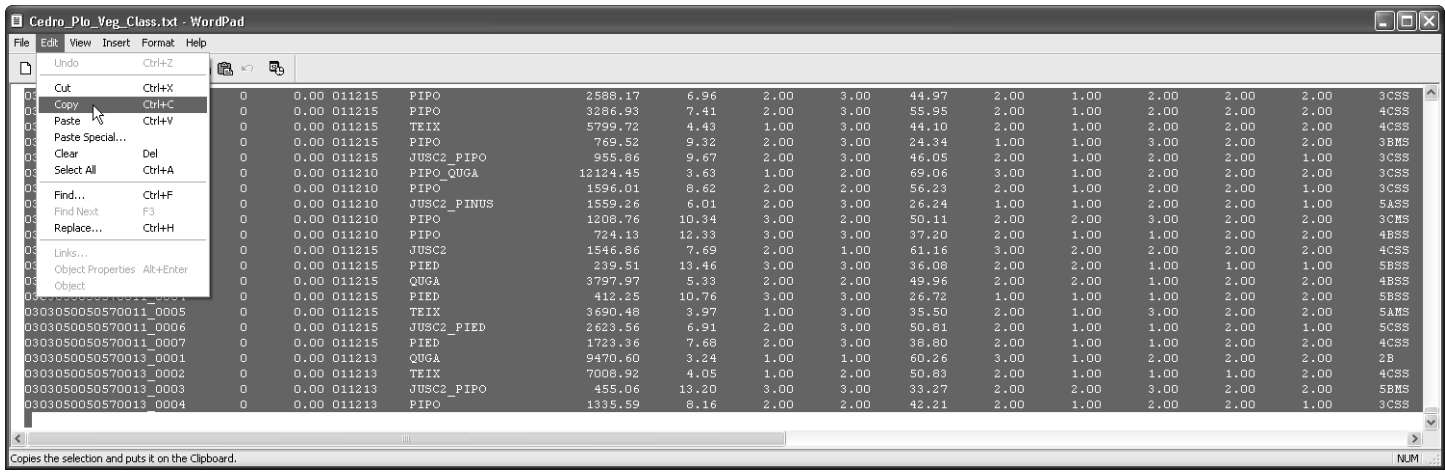

67. Open "**MS-Excel**".

68. Format cells in "**Column A**" as "**Text**". To do so, click the "**A**" above the left-most column to highlight the entire column. Right mouse click to display a quick-pick pop-up menu. Click "**Format Cells…**".

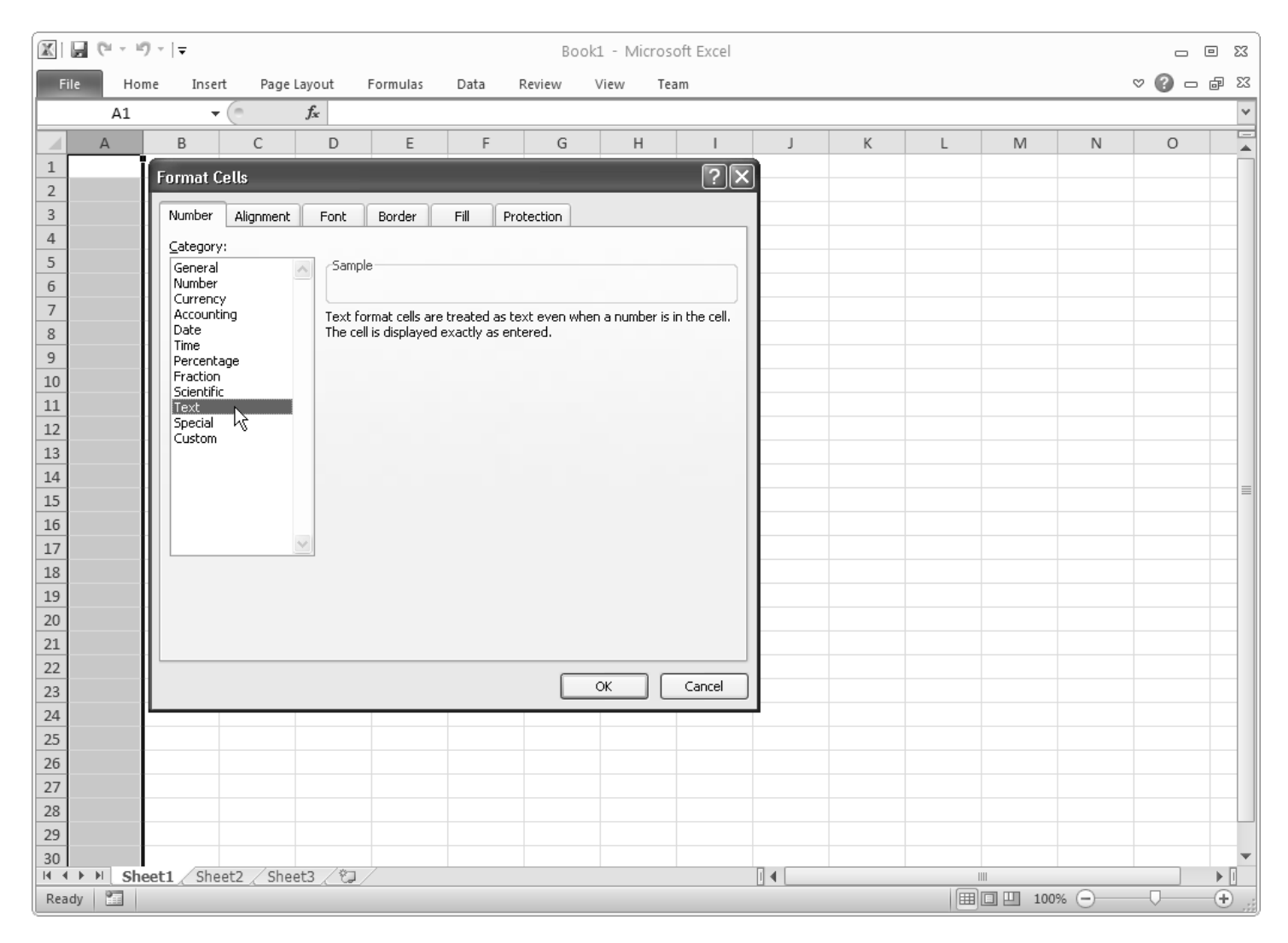

69. Right mouse click while in "**Column A**". A quick-pick pop-up menu will appear. Gently slide your mouse down the option list passed the "*Paste Options*" to the **"A"** symbol and select this icon.

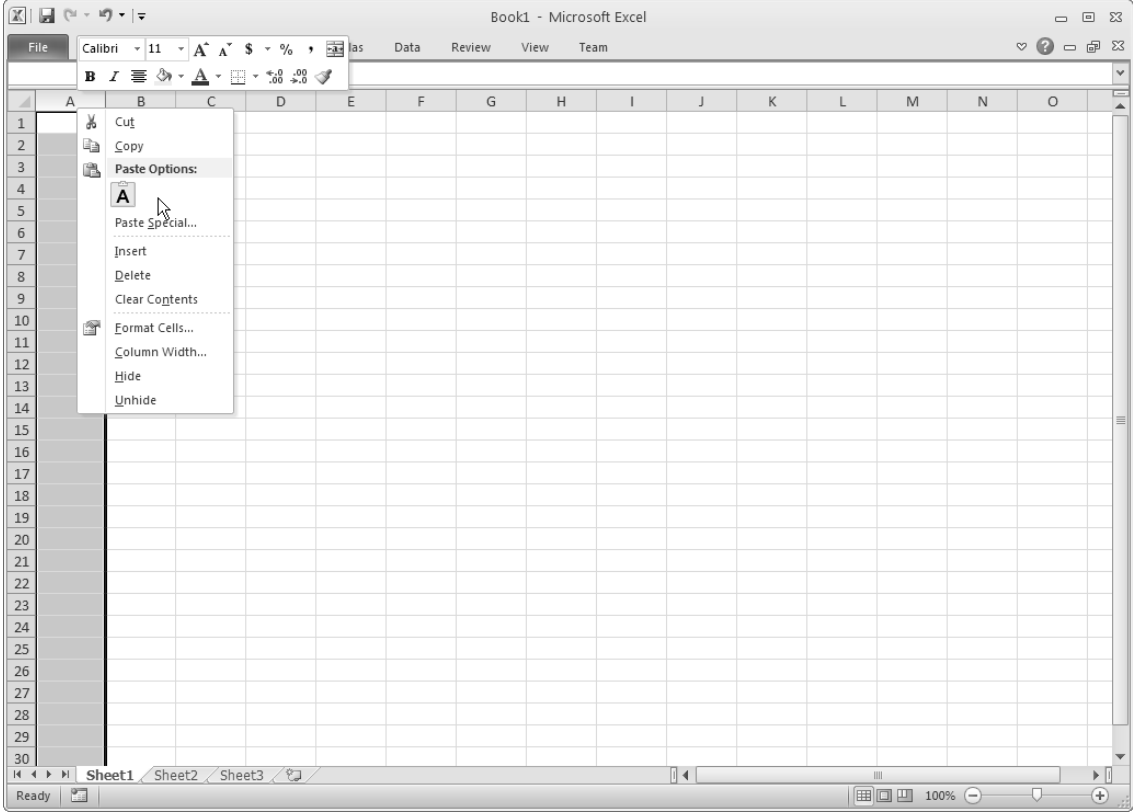

70. Choose "**OK**" to the Microsoft Excel message regarding "*Data on the Clipboard is not the same size and shape as the selected area. Do you want to paste the data anyway?*"

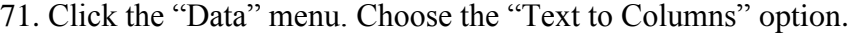

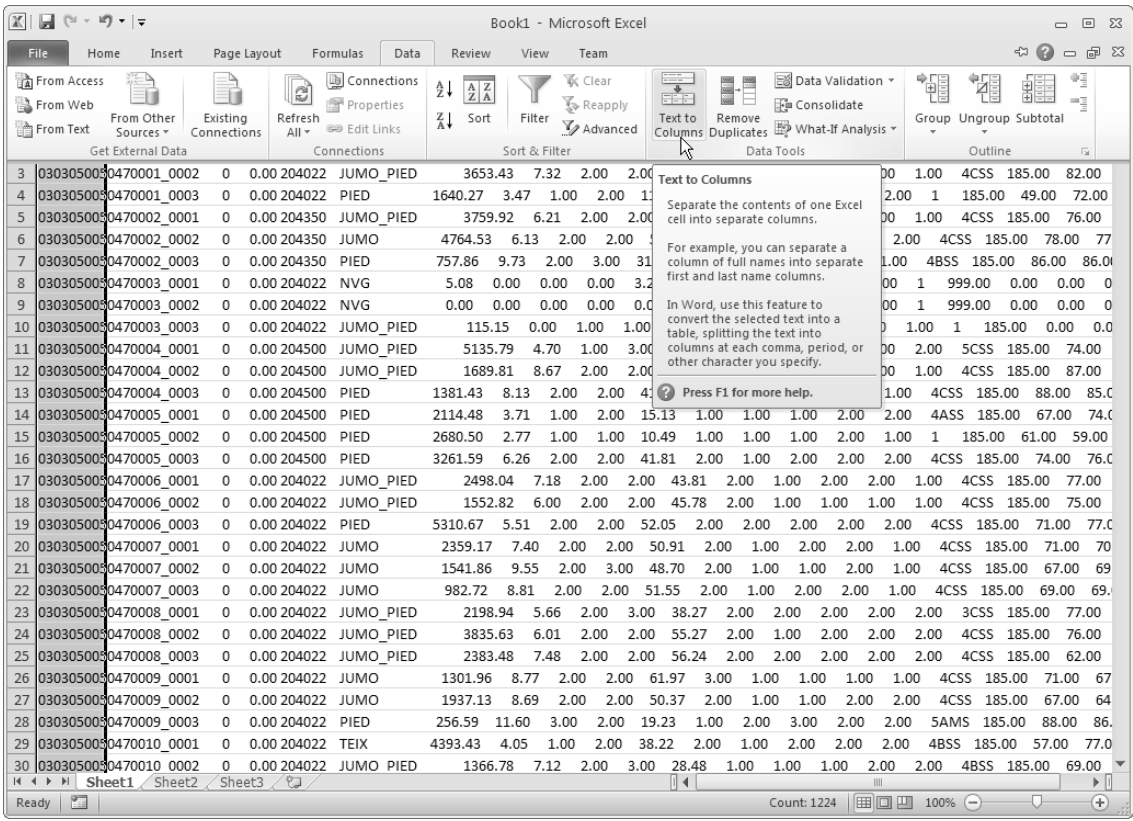

72. **Step 1** of the "**Convert Text to Column Wizard**" will appear on the screen. Choose "**Fixed width**" to properly parse the text into spreadsheet columns. Click "**Next**".

73. **Step 2** of the "**Convert Text to Column Wizard**" will appear on the screen. Verify that the various text fields are divided appropriately. You can adjust by using the mouse to move the lined-arrow. When satisfied all is correct, click "**Next**".

74. **Step 3** of the "**Convert Text to Column Wizard**" will appear on the screen. You can review and set the format of each column by clicking the heading of the column and choosing the appreciate format option. When satisfied all is correct, click "**Finish**".

#### <u>ि।।</u> Convert Text to Columns Wizard - Step 1 of 3 The Text Wizard has determined that your data is Fixed Width. If this is correct, choose Next, or choose the data type that best describes your data. Original data type Choose the file type that best describes your data: O Delimited - Characters such as commas or tabs separate each field. Sinced width | - Fields are aligned in columns with spaces between each field. Preview of selected data: 1 PLOT\_ID<br>2 0303050050470001\_0001  $CY$  $\begin{array}{rr} \texttt{ST\_AGR} & \texttt{PVT} \\ \texttt{0.00 204022} \end{array}$  $\begin{array}{l} {\tt DOM\_TYPE}\\ {\tt JUMO} \end{array}$  $\overline{\mathbf{0}}$ JUMO PIED 3 0303050050470001 0002  $\circ$ 0.00 204022 40303050050470001\_0003<br>50303050050470001\_0003  $\circ$  $0.00204022$ PIED JUMO\_PIED  $\checkmark$  $\circ$ 0.00 204350  $\epsilon$  $\rightarrow$ Cancel  $<$  Back  $\sqrt{\frac{N}{N}}$ Einish  $\sqrt{2}$ Convert Text to Columns Wizard - Step 2 of 3 This screen lets you set field widths (column breaks). Lines with arrows signify a column break. To CREATE a break line, click at the desired position. To DELETE a break line, double click on the line. To MOVE a break line, click and drag it. Data preview  $40$  $10$ 3O  $60$  $ST_AGE$  PVT PLOT\_ID **DOM TYPE**  $\frac{1}{2}$ 0303050050470001\_0001<br>0303050050470001\_0002  $0.00204022$ JUMO UMO\_PIED 0303050050470001 0003  $0.00$ 204022 þied 0303050050470002\_0001  $0.00$  204350 JUMO\_PIED  $\checkmark$  $\left\langle \right\rangle$  $\,$ Cancel  $<$  Back  $Next >$ , Einish  $\boxed{?}$   $\boxed{\times}$ Convert Text to Columns Wizard - Step 3 of 3 This screen lets you select each column and set the Data Format. Column data format ⊙ General 'General' converts numeric values to numbers, date values to<br>dates, and all remaining values to text.  $\bigcirc$   $\underline{\texttt{Text}}$ O Date: MDY  $\checkmark$ Advanced...  $\bigcirc$  Do not import column (skip) Destination: \$A\$1  $\mathbb{R}$ Data preview Ceneral Ceneral Ceneral Ceneral<br>DOM TYPE PLOT\_ID<br>0303050050470001\_000;<br>0303050050470001\_000; ST AGE PVT CY  $0.0022$ <br>0.00 204022 ltimo  $rac{1}{2}$ JUMO\_PIED 303050050470001 000 0.00 204022 **PIED** 0303050050470002 0.00 204350 JUMO\_PIED  $\overline{\mathbf{v}}$  $\rightarrow$ Cancel  $Einish$

 $<$  Back

Next >

75. Now that your data is separated into columns, you can find "**RM\_VSS**" in "**Column P**". You can format Column P as "**Text**" and center the data if you wish. "**Close**" your text editor.

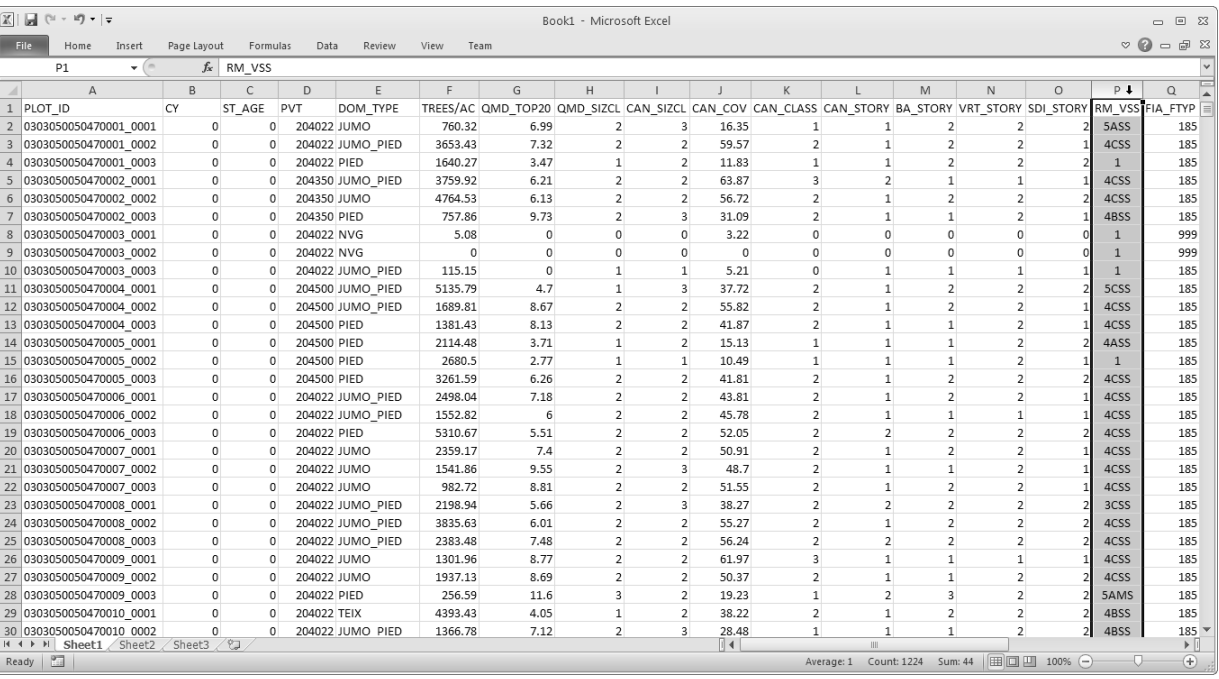

#### *Create Base.kcp Addfile (optional)*

- 76. Select the "**Set inventory year**" entry on the main Suppose window.
- 77. Click the "**Write**" button toward the lower-middle portion of the Suppose window.
- 78. The "**Write to file**" window appears. Provide a file name in the text box (i.e. *Base*).
- 79. Click the "**Save**" button.

- 80. Select the "**Set the number of cycles**" entry on the main Suppose window.
- 81. Click the "**Append**" button toward the lowermiddle portion of the Suppose window.
- 82. The "**Append to file**" window appears. Click the "**Base.kcp**" file.
- 83. Click the "**Open**" button.
- 84. Repeat *Steps 80-83* for "**Set time interval for a cycle**", "**Delete Base Model Report**", and "**Build FVSStand Alone Treelist**" entries.

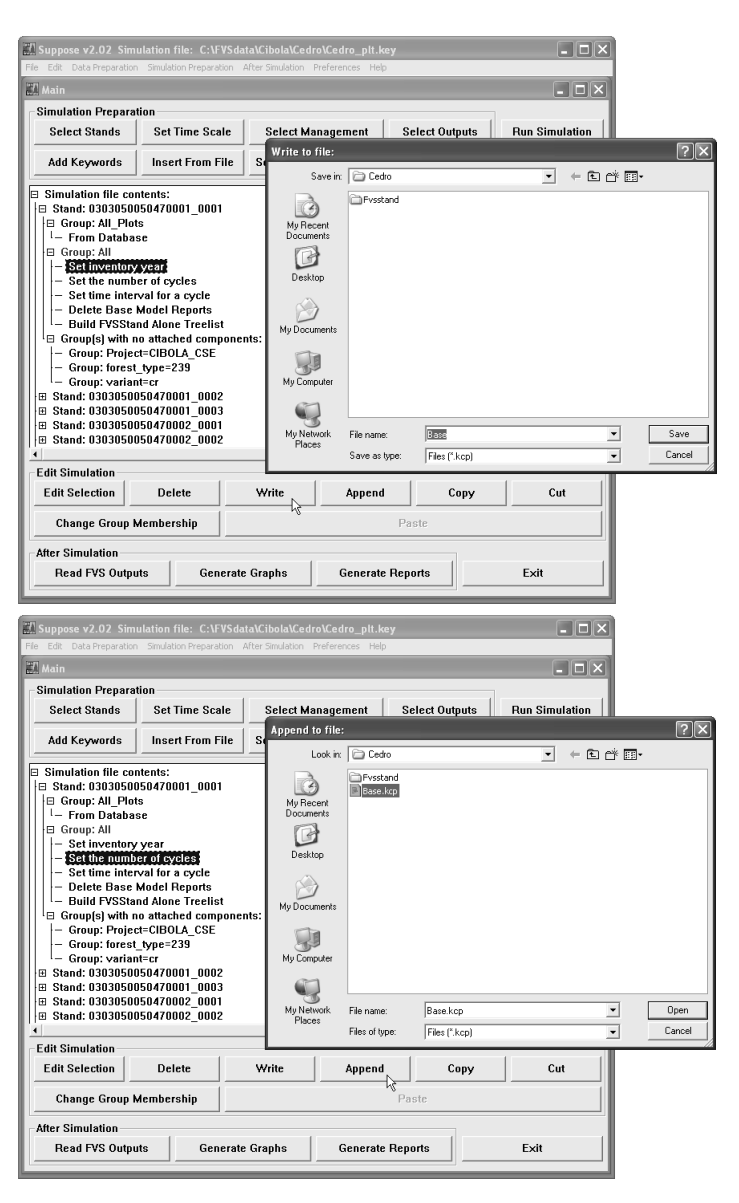

## **III. FVS/VSS Analysis: At the Forest Stand**

Follow these steps to process individual stands:

### *Stand Selection (a.k.a. Stand Level - polygon)*

- 1. Select "**Preferences**" on the main menu bar in Suppose.
- 2. Select "**Suppose Preferences**" menu option.

- 3. The "**Process plots as stands**" Suppose preference should be set to "**No**".
- 4. Click the "**Apply**" button.
- 5. Click the "**Close**" button to return to the main Suppose window.

- 6. Select "**File**" on the main menu bar in Suppose
- 7. Click "**New**" to clear previous simulation from memory.
- 8. Select "**File**" on the main menu bar in Suppose.
- 9. Click "**Open Locations File**".
- 10. Navigate to your *project folder* (i.e. C:\FVSData\Cibola\Cedro).
- 11. Select the "**Suppose.loc**" file.
- 12. Click the "**Open**" button.
- 13. In the left window pane, under the "Pick Locations First" header, select "**FSVEG**".
- 14. In the middle window pane, under the "Pick Groups First header, select "**All\_Stands**".
- 15. In the right window pane, click the "**All Stands**" button to select all inventory points.
- 16. Click the "**Add ### Stands**" button.
- 17. Click the "**Close**" button.

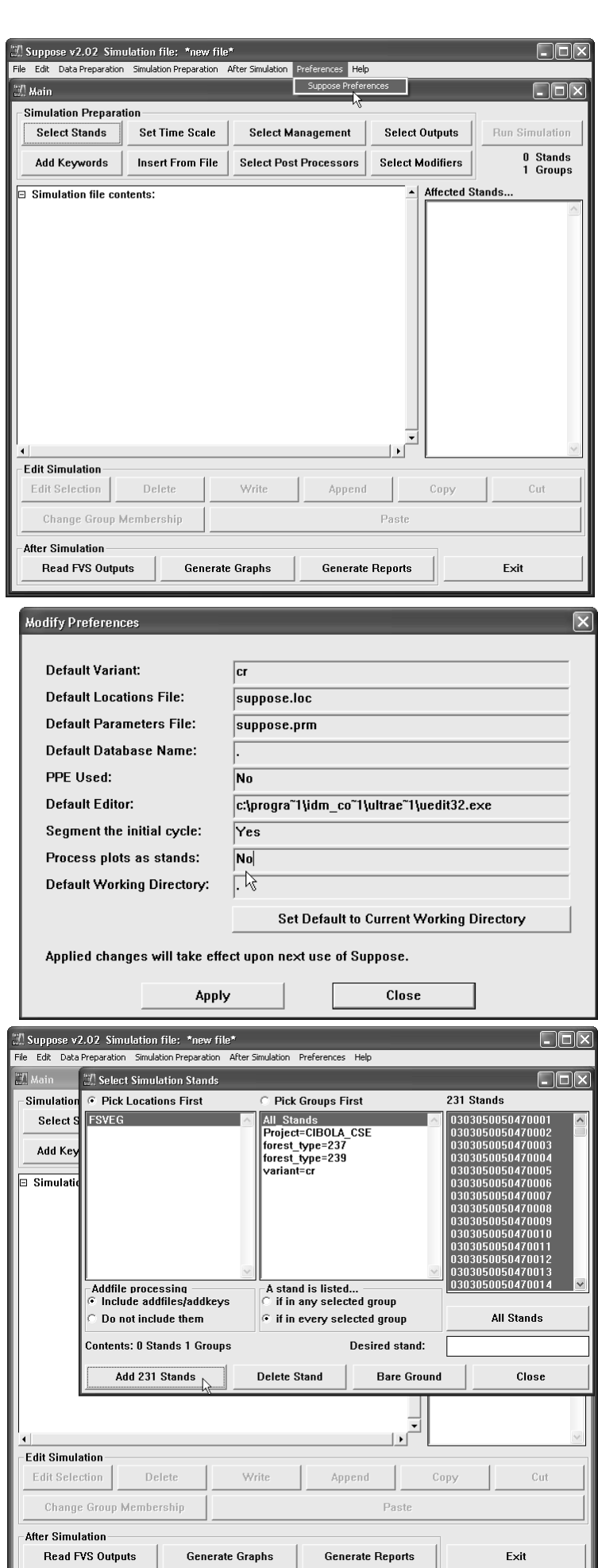

### *Insert Base.kcp Addfile (optional)*

- 18. Click the "**Insert From File**" button on the main Suppose window to include keyword entries created during the "*Within Stand Level*" run.
- 19. The "**Insert component from file**" window will appear. Select "**Base.kc**p".
- 20. Click "**Open**".

21. The "**Set inventory year**", "**Set the number of**  cycles", "Set time interval for a cycle", "Delete **Model Report**", and "**Build FVSStand Alone Treelist**" entries are inserted under the "*Group:All*" label.

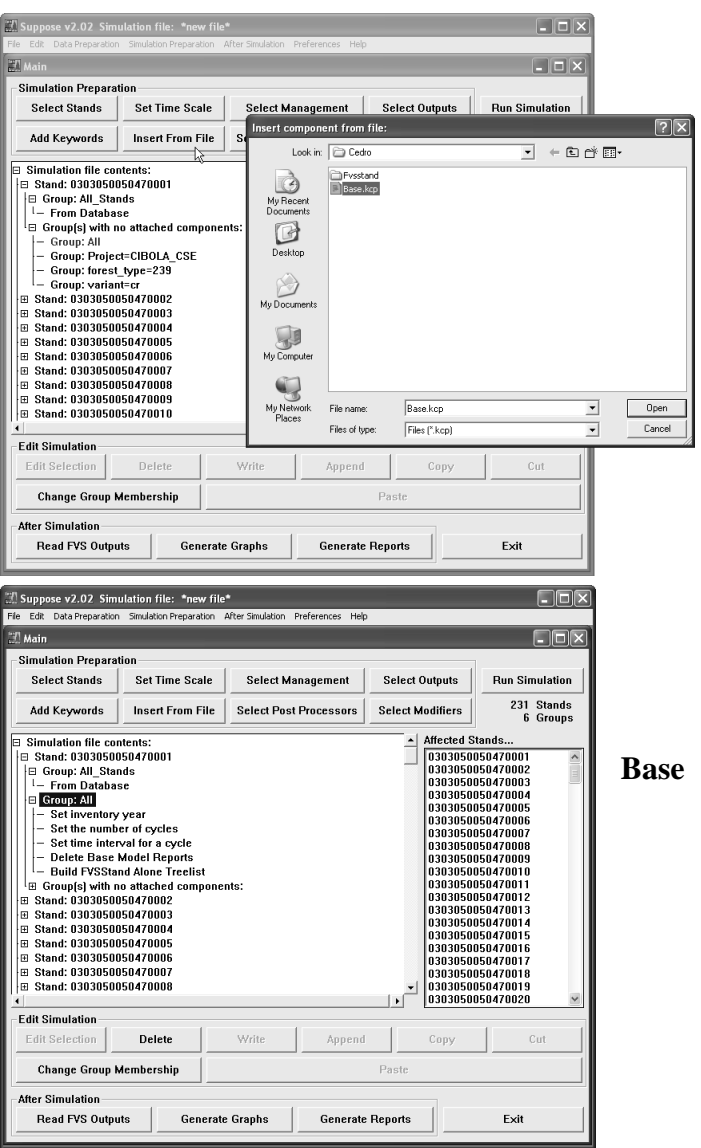

**Note**: The "*Stand Level*" processing is exactly the same as the "*Within Stand Level*" processing procedures. Pick up the individual steps beginning with **Step 41 on Page 4** - *Select Post Processors* of this document.

#### **IV. FVS/VSS Analysis: Amongst Many Forest Stands**

Follow these steps to process many stands:

#### *Multiple Stand Selection (a.k.a. Project Level – component, watershed)*

- 1. **Navigate** to your *working folder*.
- 2. **Open** the *spreadsheet* containing the *individual inventory point data* (i.e. Cedro\_plt.xlsx).
- 3. Position mouse in *Row 1* of "**RM\_VSS**" column, highlight its title.
- 4. Click "**Data**" menu, "**Sort**" icon.
- 5. Click down arrow of "**Sort by**" text box and choose "**RM\_VSS**".

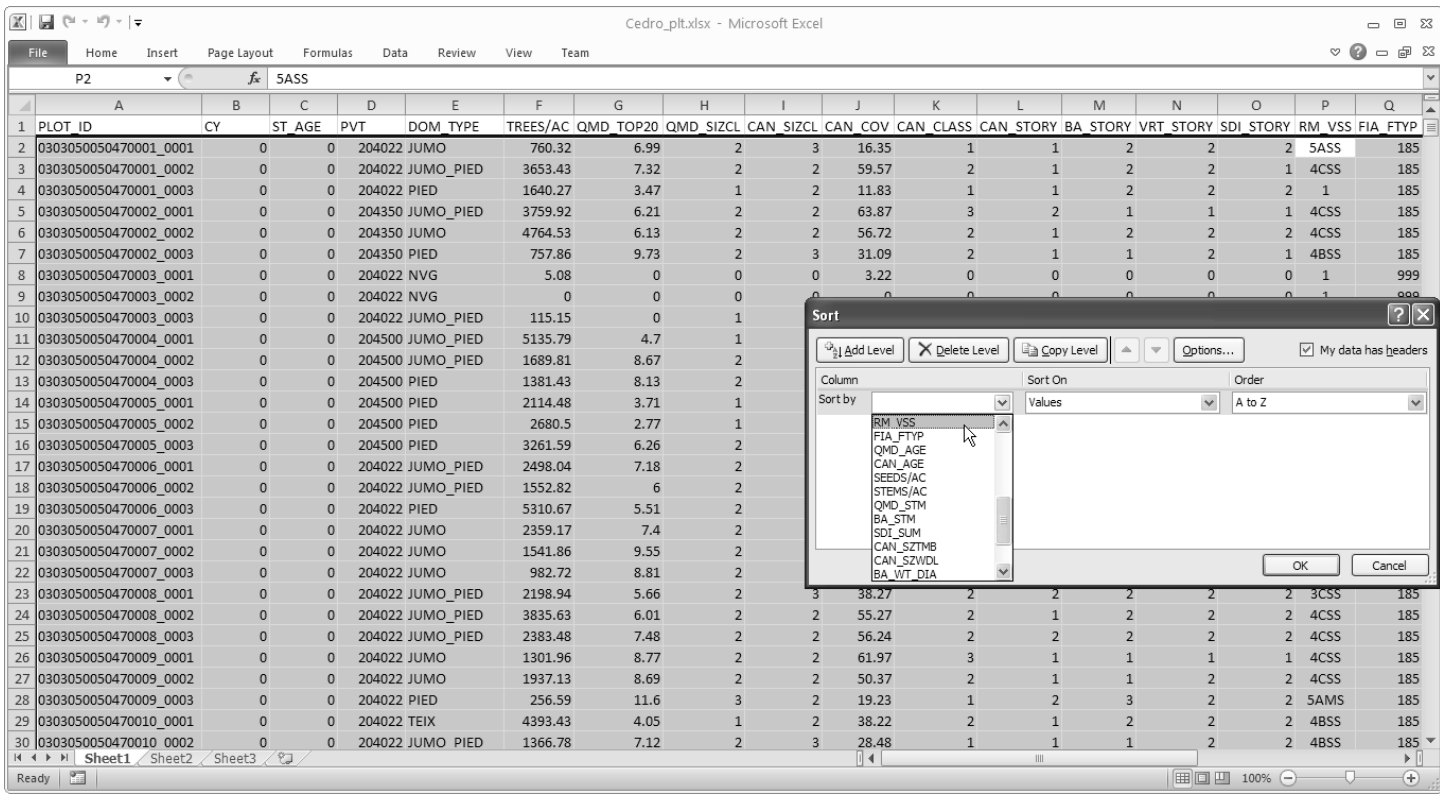

- 6. Click the "OK" button of the "Sort" window.
- 7. Click "**Data**" menu, "**Subtotal**" icon.
- 8. Under "**Add subtotal to**" listing, click checkmark next to "**PROJ\_YEAR**" to deselect.
- 9. Scroll up to the "**RM\_VSS**" item and select to check.
- 10. Under "**Use function**" listing, use the down arrow in the text box to select the "**Count**" option.
- 11. Under "**At each change in**" listing, use the down arrow in the text box to select the "**RM\_VSS**" option.
- 12. Click the "OK" button.

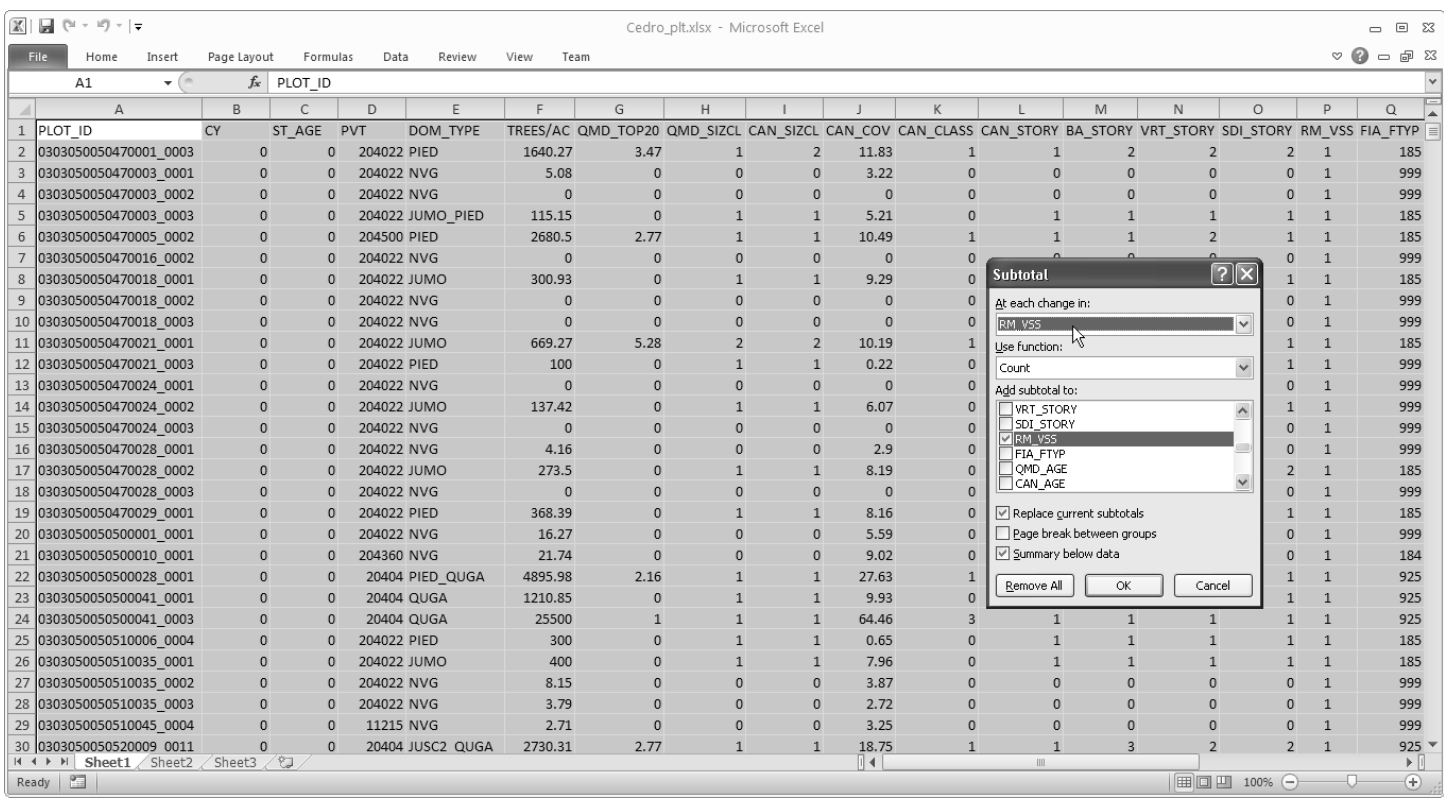

# 13. Click the "**2**" button located on the left corner of the subtotal spreadsheet.

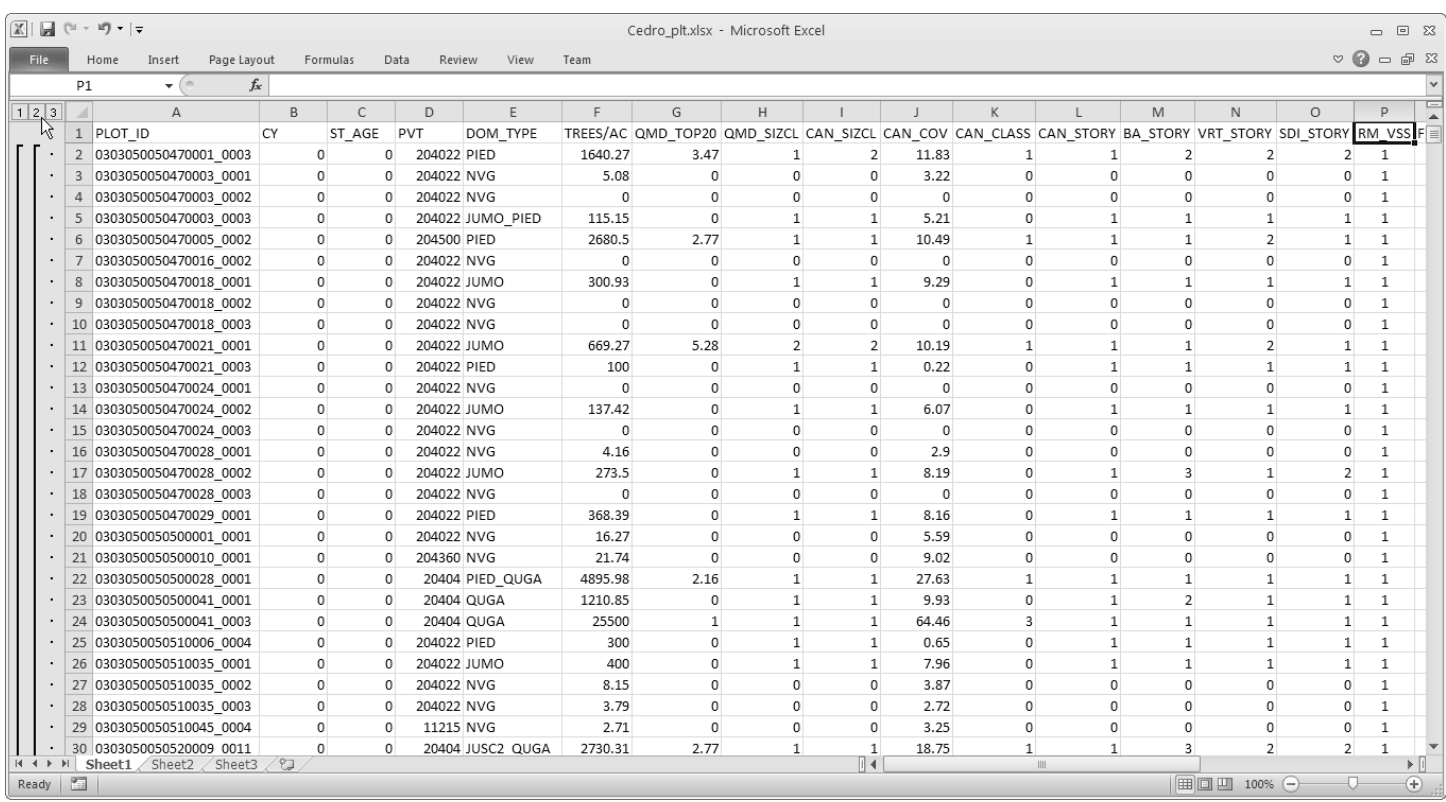

#### 14. Column "O" contains the number of inventory point by VSS class.

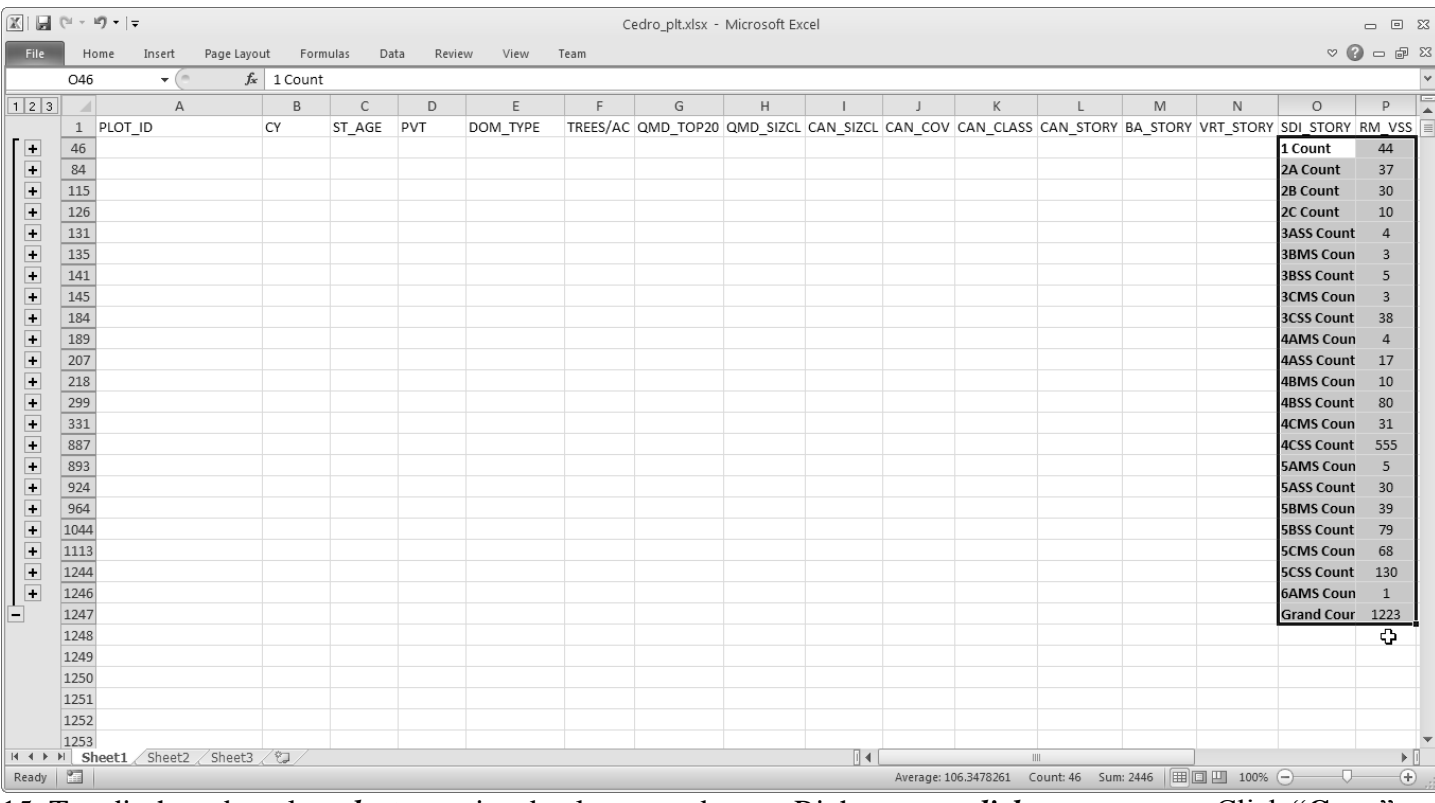

15. To edit the subtotals, *select* associated columns and rows. Right mouse *click* to *pop menu*. Click "**Copy**".

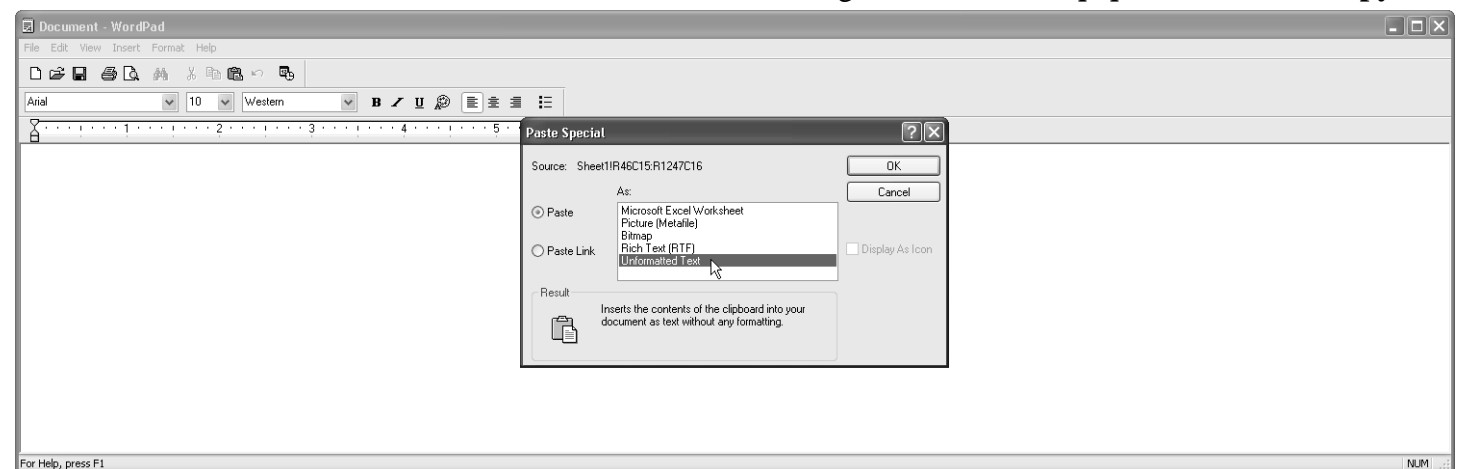

16. In WordPad, "**Edit**" menu, "**Paste Special**", "**Unformatted Text**".

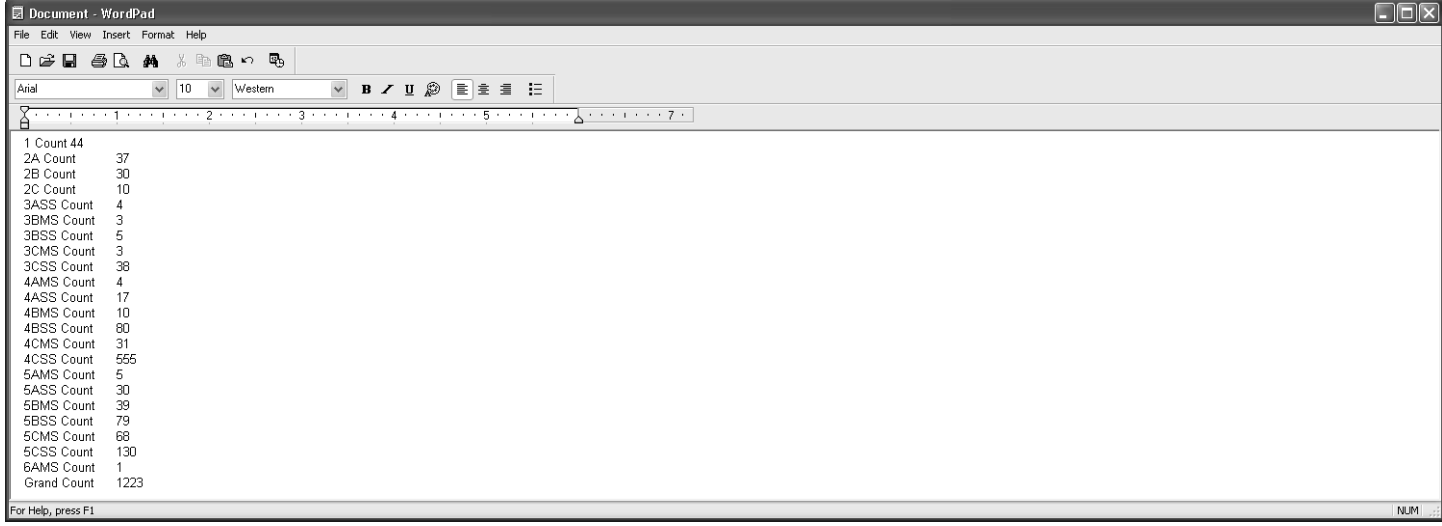

- 17. There is a hard "Tab" character between the "Count" label and inventory plot count.
- 18. Simply use the "Delete" key on your keyboard to remove.
- 19. Replace with a "Space" key on your keyboard.
- 20. Values can now be copy and paste into MS-Word or MS-Excel for further processing.

### **Considerations**:

1. RM\_VSS by Forest Type:

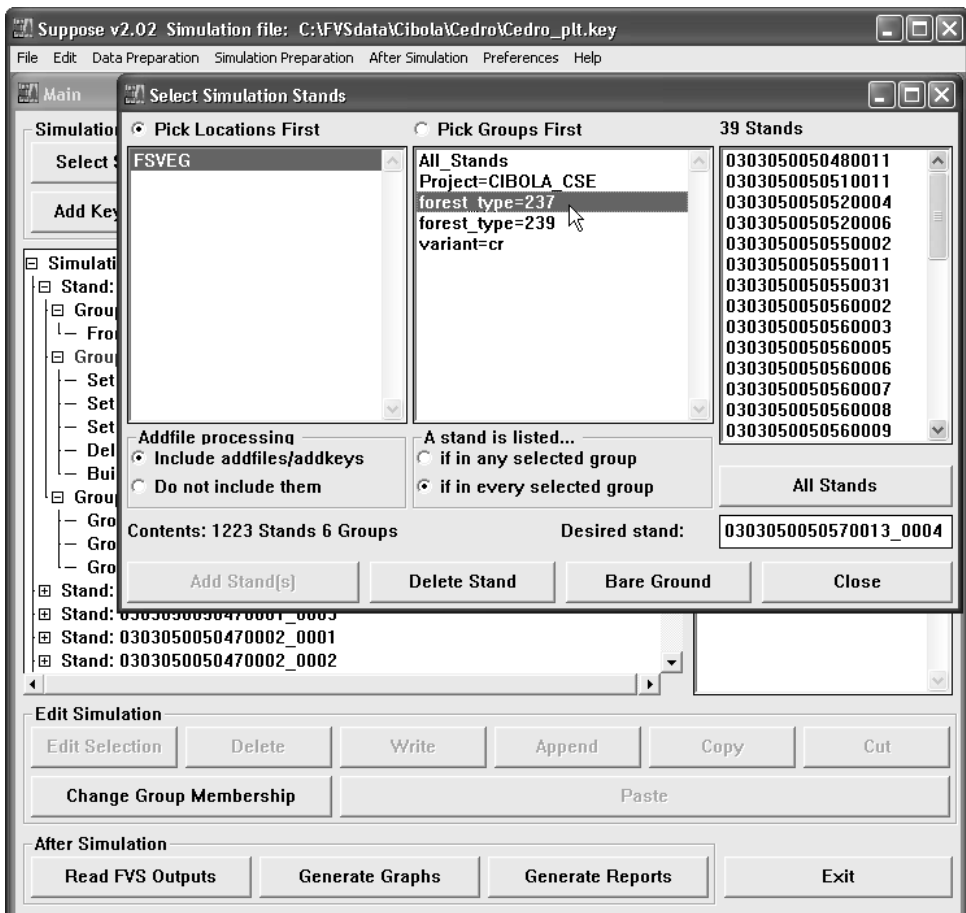

2. FSVeg Forest Type = Society of American Foresters Classification.

# Forest Cover Types of the Society of American Foresters  $(SAF)$

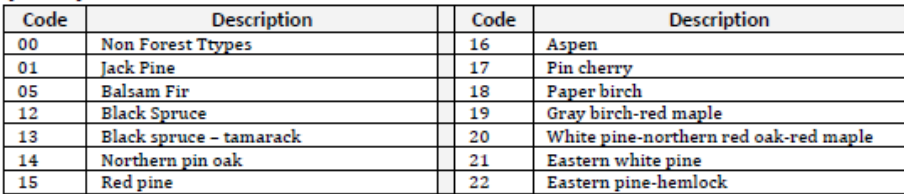

 $E-12$ 

**User Guide Appendices** 

Appendix E: Existing Vegetation References and Codes

#### Forest Cover Types of the Society of American Foresters (SAF) (cont.)

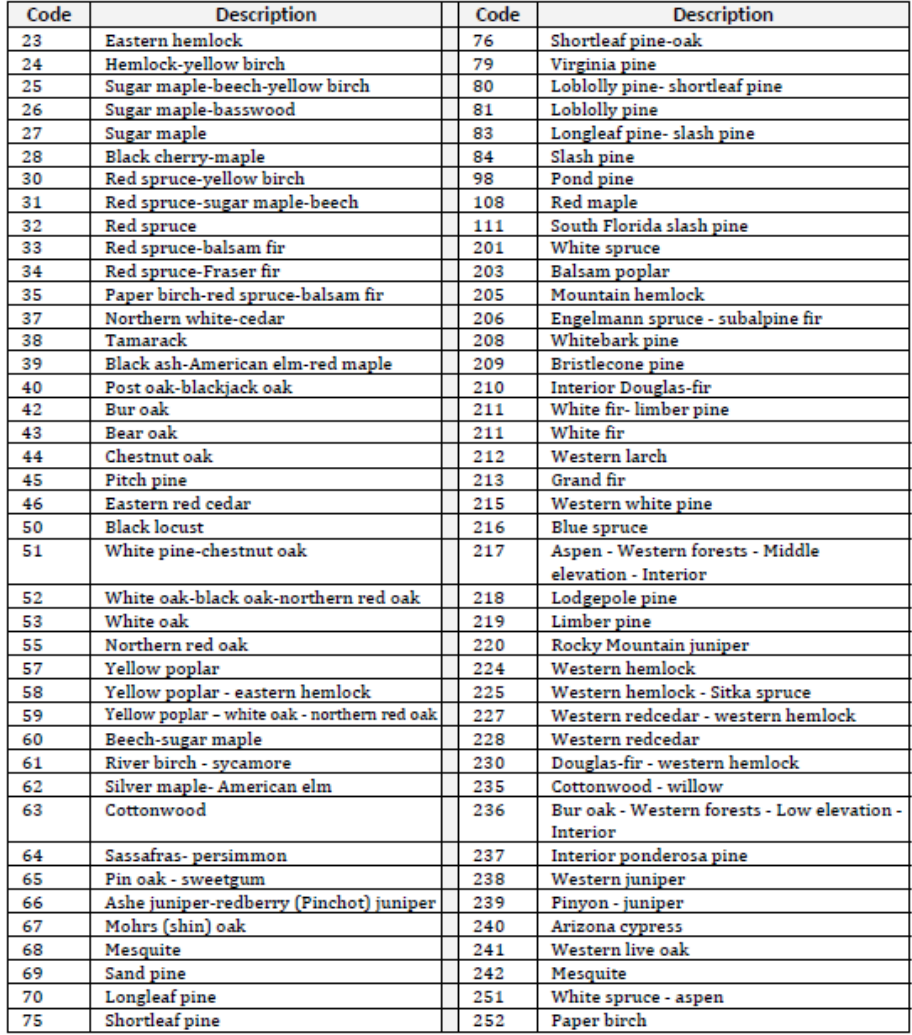

#### @ [F:\R3\_FOR~1\VSS\Cedro\Cedro\_plt.sdi] - UltraEdit

#### File Edit Search Insert Project View Format Column Macro Scripting Advanced Window Help

#### 

#### <u>- | # ^ ^ ^ ^ ^ \$ | E E E E E E O O 8 | 0 0 ;</u>

Open Files

Cedro\_plt.sdi X Cedro\_plt.sum

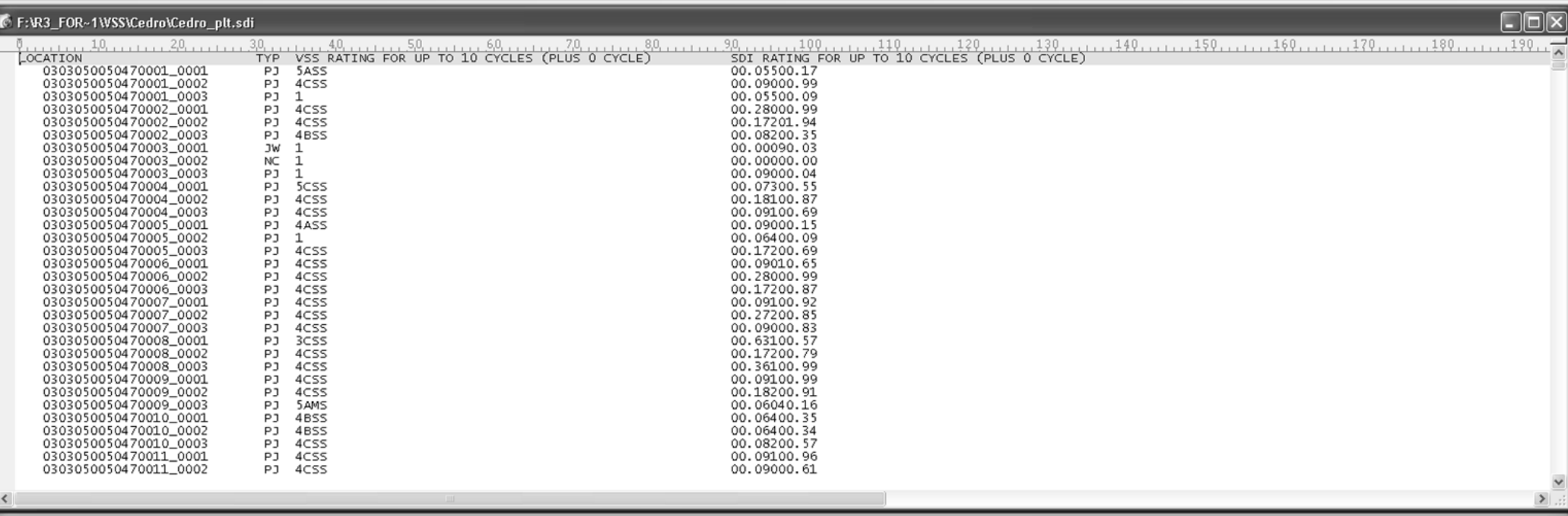

#### IC F:\R3 FOR~1\VSS\Cedro\Cedro plt.su

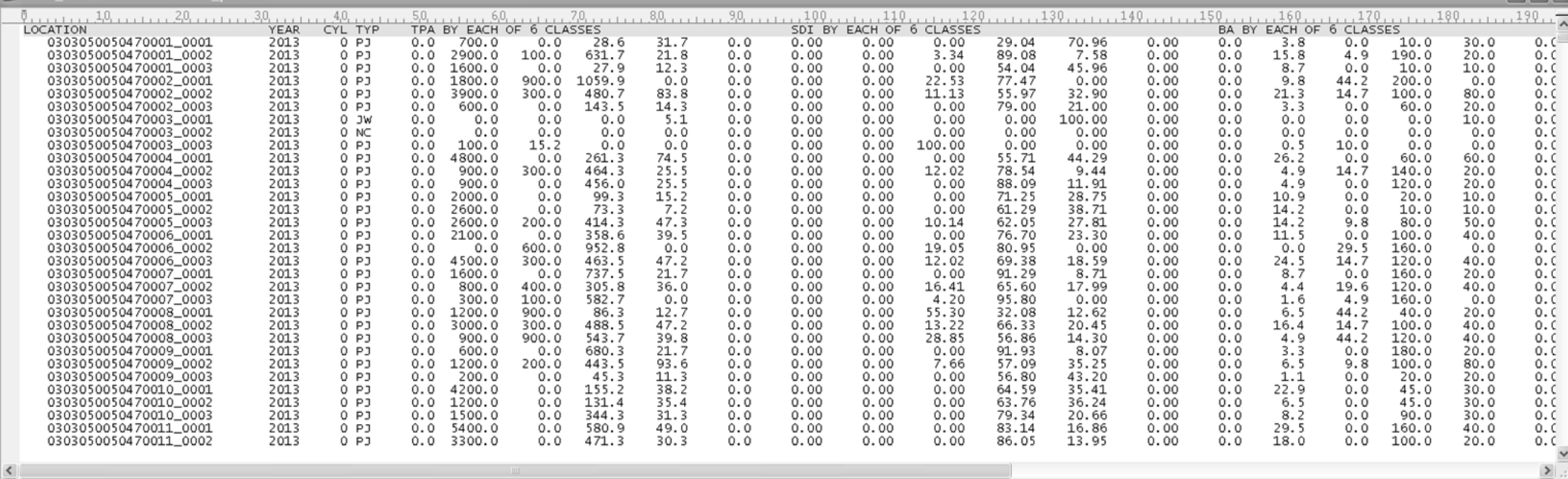

For Help, press F1

DOS

 $\Box$ e $\boxtimes$ 

 $\bullet$   $\uparrow$   $\times$ 

 $\Box$ o $\boxtimes$ 

 $INS$   $CAP$ 

**Notes**: